Animabelle 3 alte [Übersetzungen](https://tuts.rumpke.de/animabelle-3/)

[Impressum](https://tuts.rumpke.de/impressum/) Über [mich](https://tuts.rumpke.de/ueber-mich/) [Ceylan](https://tuts.rumpke.de/category/ceylan/)  $\sim$  [Elise](https://tuts.rumpke.de/category/elise/)  $\sim$ 

Animabelle 4 alte [Übersetzungen](https://tuts.rumpke.de/animabelle-4/)

Animabelle 5 Alte [Übersetzungen](https://tuts.rumpke.de/animabelle-5/)

Animabelle 6 Alte [Übersetzungen](https://tuts.rumpke.de/animabelle-6/)

[Animabelle](https://tuts.rumpke.de/tutoriale-animabelle/) 1

[Animabelle](https://tuts.rumpke.de/animabelle-seite-2/) 2

• [Animabelle](https://tuts.rumpke.de/animabelle-seite-7/) 7

[Animabelle](https://tuts.rumpke.de/animabelle-seite-8/) 8

[Anja](https://tuts.rumpke.de/anja/)

[Andre](https://tuts.rumpke.de/andre-1/) 1

[Andre](https://tuts.rumpke.de/andre-2/) 2

• [Andre](https://tuts.rumpke.de/andre-3/) 3

• [Andre](https://tuts.rumpke.de/andre-4/) 4

[Anesia](https://tuts.rumpke.de/anesia/)

[Annarella](https://tuts.rumpke.de/annarella/)

[Avanna](https://tuts.rumpke.de/avanna/)

[Azalee](https://tuts.rumpke.de/azalee-1/) 1

[Azalee](https://tuts.rumpke.de/azalee-2/) 2

• [Barbara](https://tuts.rumpke.de/tutoriale-barbara/)

• [Belinda](https://tuts.rumpke.de/belinda/)

• [Belinda](https://tuts.rumpke.de/belinda-seite-2/) 2

• [Bijounet](https://tuts.rumpke.de/bijounet/)

[Barbara](https://tuts.rumpke.de/barbara-2/) 2

**C + D**

• [Calligraphy](https://tuts.rumpke.de/tutoriale-calligraphy/)

• [Bea](https://tuts.rumpke.de/tutoriale-bea/)

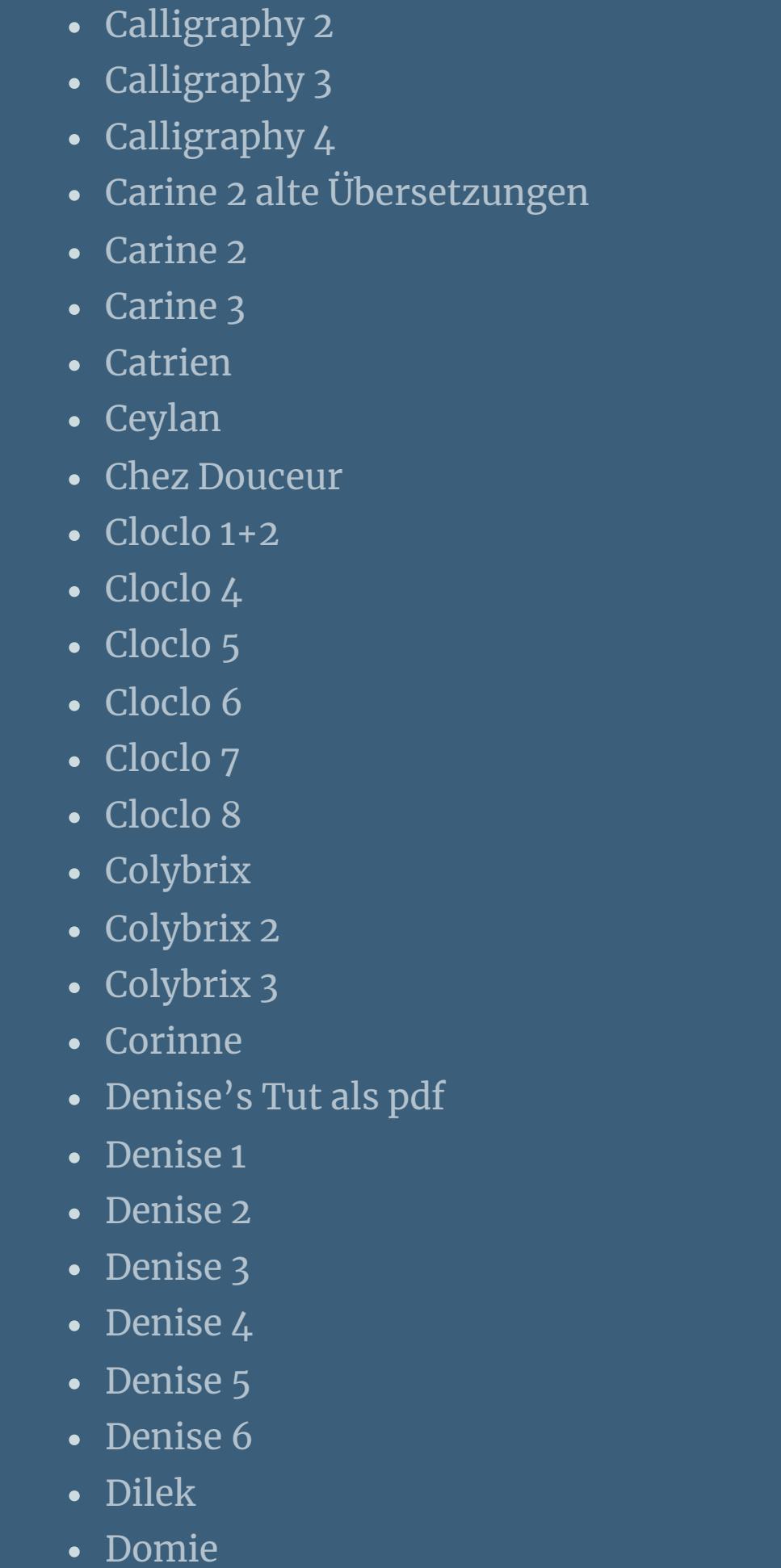

• [Mineko](https://tuts.rumpke.de/mineko-4/) 4 [Melodi](https://tuts.rumpke.de/tutoriale-melodi/)

[Animationen](https://tuts.rumpke.de/animationen/) [Animationen](https://tuts.rumpke.de/animationen-2/) 2 • [Signtags](https://tuts.rumpke.de/signtags/) • [Inge-Lore's](https://tuts.rumpke.de/inge-lores-neue-tutoriale/) neue Tutoriale • [Inge-Lore's](https://tuts.rumpke.de/inge-lores-neue-tutoriale-2/) neue Tutoriale 2

### **N + O** [NaiseM](https://tuts.rumpke.de/naisem/) • [Nicole](https://tuts.rumpke.de/tutoriale-nicole/)

• [Nicole](https://tuts.rumpke.de/nicole-2/) 2 [Noisette](https://tuts.rumpke.de/noisette-tut-1-80/) Tut 1-80 • [Noisette](https://tuts.rumpke.de/noisette-81-167/) 81-167 • [Noisette](https://tuts.rumpke.de/tutoriale-noisette/) 1 [Ostern](https://tuts.rumpke.de/ostern/)

[PSP Arena](https://tuts.rumpke.de/psp-arena/) • [Poushka](https://tuts.rumpke.de/tutoriale-poushka/)

**SOXIKIBEM** [Soxikibem](https://tuts.rumpke.de/soxikibem-tuts-1-32/) – Tuts 1-32 • [Soxikibem](https://tuts.rumpke.de/tutoriale-soxikibem/) 1

• [Soxikibem](https://tuts.rumpke.de/soxikibem-seite-2/) 2

• [Soxikibem](https://tuts.rumpke.de/soxikibem-seite-3/) 3

• [Soxikibem](https://tuts.rumpke.de/soxikibem-seite-4-2/) 4

• [Soxikibem](https://tuts.rumpke.de/soxikibem-seite-5/) 5

• [Soxikibem](https://tuts.rumpke.de/soxikibem-seite-6/) 6

• [Soxikibem](https://tuts.rumpke.de/soxikibem-7/) 7

• [Soxikibem](https://tuts.rumpke.de/soxikibem-8/) 8

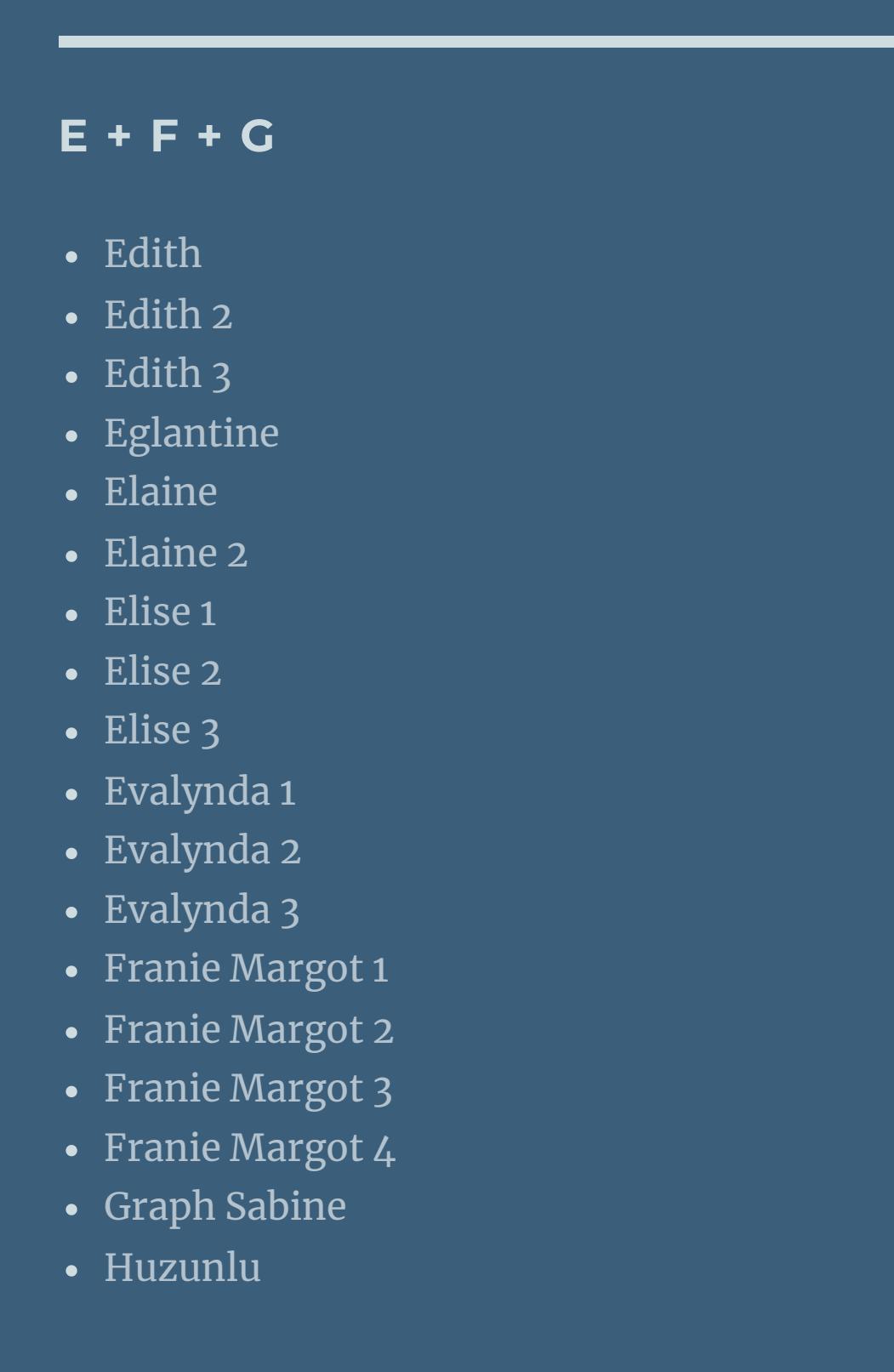

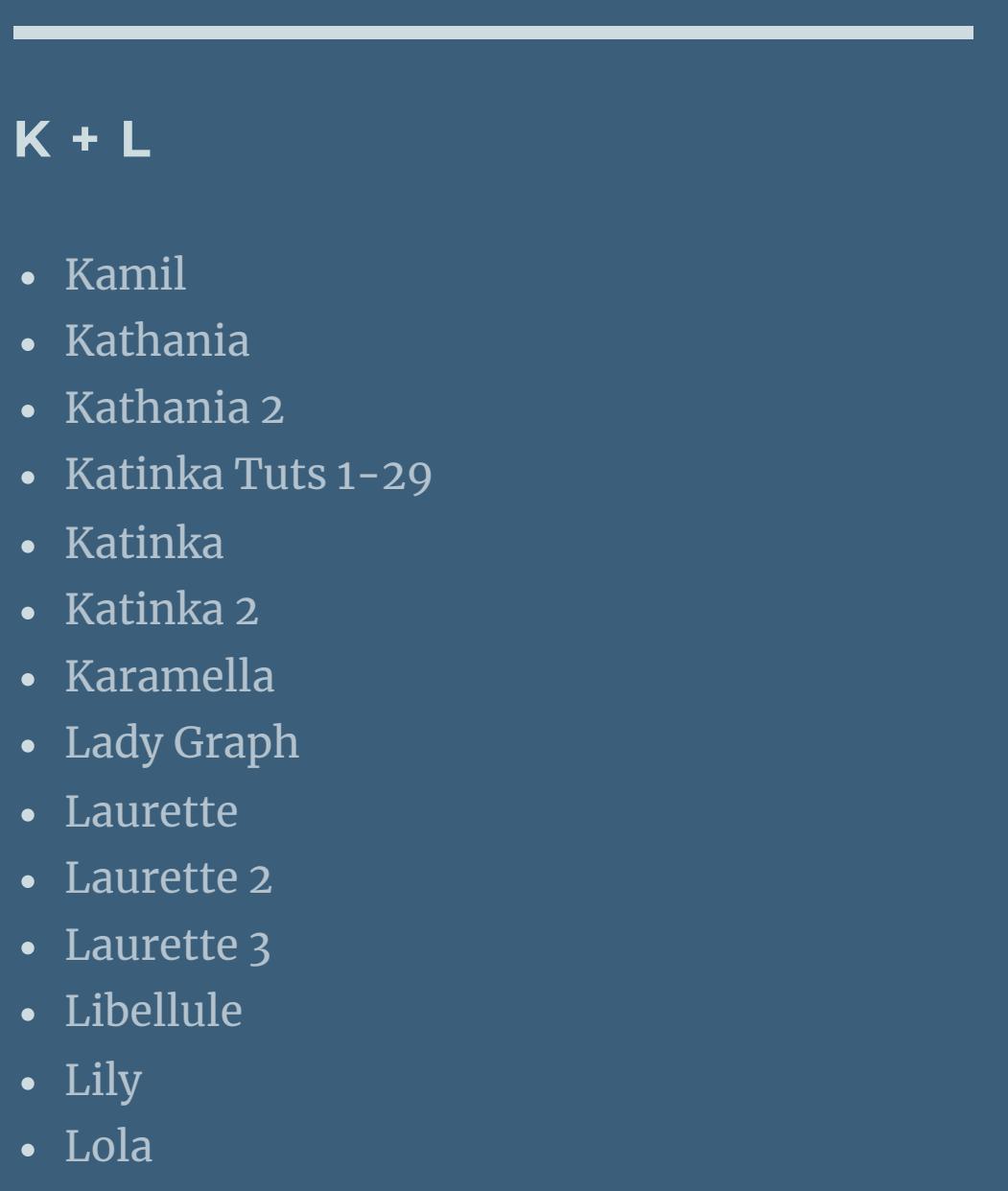

• [Sweety](https://tuts.rumpke.de/sweety-seite-2/) 2 • [Shawnee](https://tuts.rumpke.de/tuts-shawnee/) • [Shawnee](https://tuts.rumpke.de/shawnee-2/) 2 [Spiegeln](https://tuts.rumpke.de/spiegeln-mit-scripten/) mit Scripten

### • [Tesy](https://tuts.rumpke.de/tesy-tuts-1-37/) Tuts 1-37 • [Tesy](https://tuts.rumpke.de/tutoriale-tesy/) 1

Valy – alte [Tutoriale](https://tuts.rumpke.de/valy-alte-tutoriale/) • [Valy](https://tuts.rumpke.de/tutoriale-valy/) 1

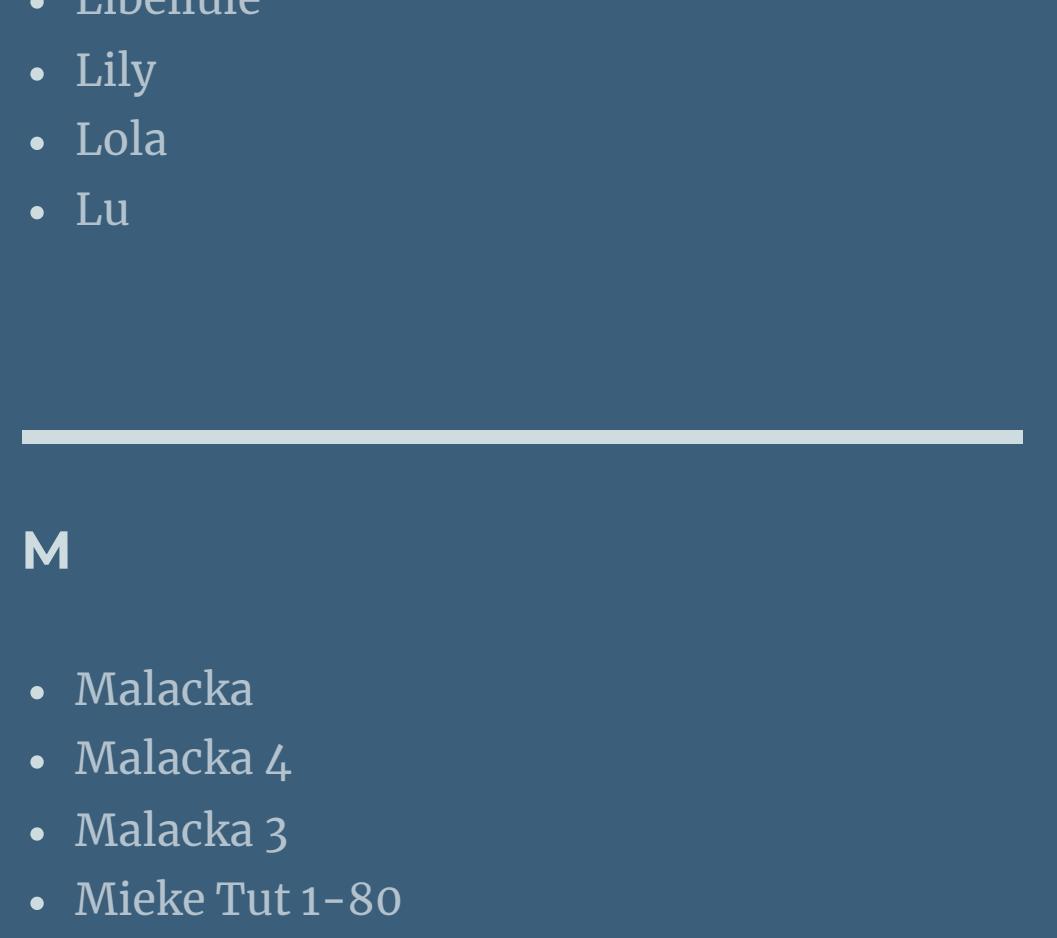

• [Zane](https://tuts.rumpke.de/zane/) [Womanence](https://tuts.rumpke.de/womanence/) [Weihnachten](https://tuts.rumpke.de/weihnachten/)

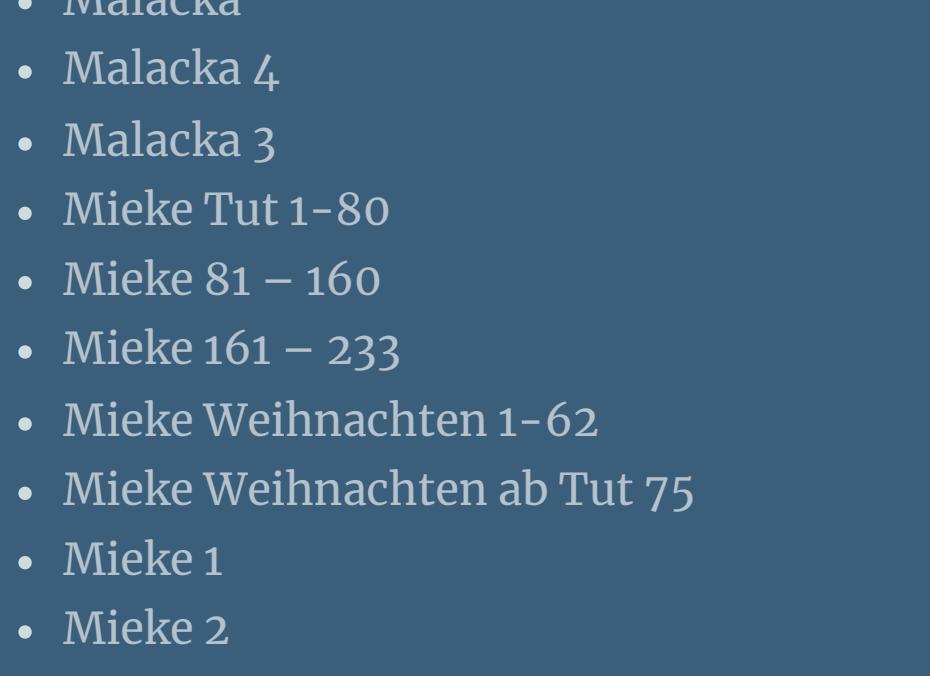

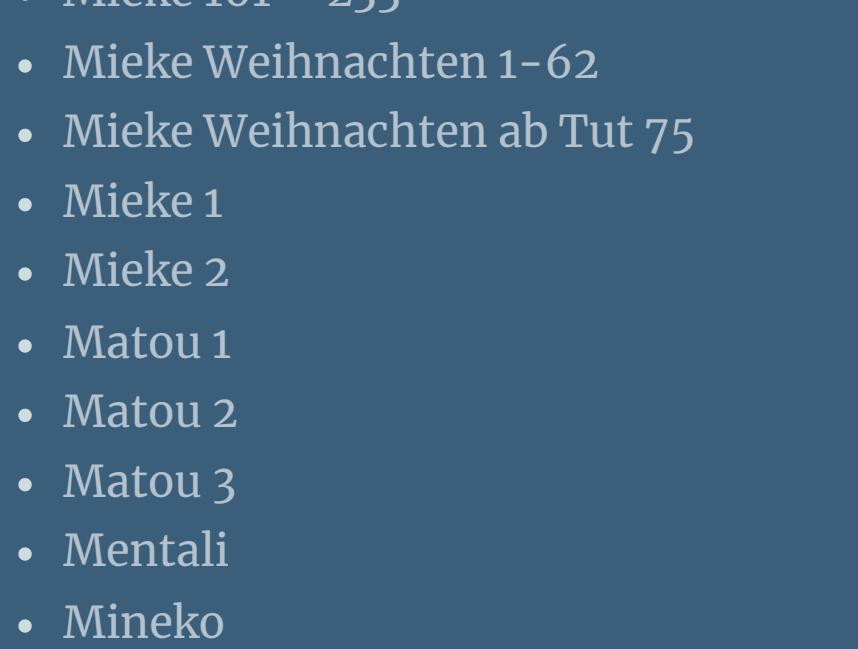

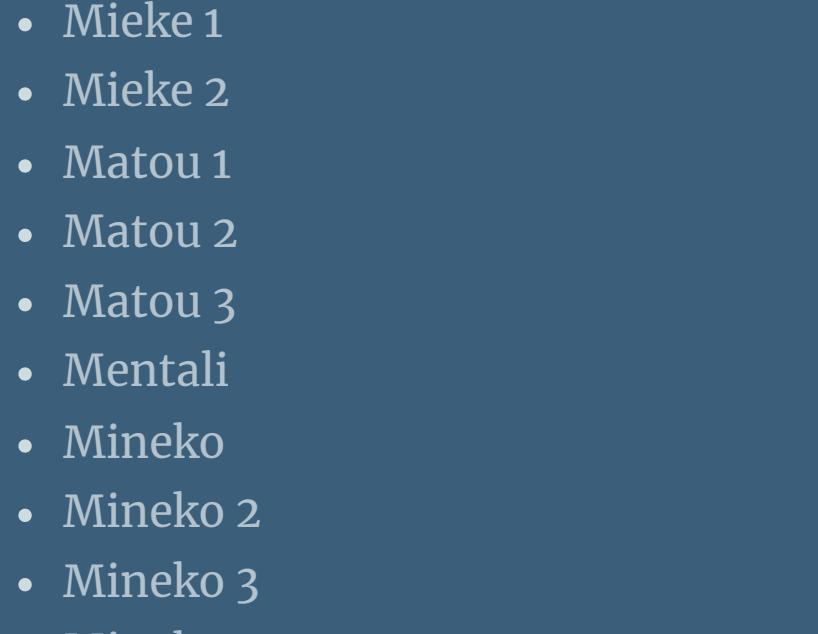

### **MEINE TUTORIALE**

**P**

Rose de [Sable](https://tuts.rumpke.de/rose-de-sable/)

[Ana-Maria](https://tuts.rumpke.de/tutoriale-ana-maria/)

Ana [Maria](https://tuts.rumpke.de/ana-maria-2/) 2

[CidaBen](https://tuts.rumpke.de/tutoriale-cidaben/)

[CidaBen](https://tuts.rumpke.de/cidaben-2/) 2 • [Inacia](https://tuts.rumpke.de/tutoriale-inacia-neves/) Neves • [Inacia](https://tuts.rumpke.de/inacia-neves-2/) Neves 2 Leni [Diniz](https://tuts.rumpke.de/tutoriale-leni-diniz/) Leni [Diniz](https://tuts.rumpke.de/tutoriale-leni-2/) 2 • Leni [Diniz](https://tuts.rumpke.de/leni-diniz-3/) 3 [Marcinha](https://tuts.rumpke.de/tutoriale-marcinha/) Marcinha und [Soxikibem](https://tuts.rumpke.de/marcinha-und-soxikibem/) [Marcinha](https://tuts.rumpke.de/tutoriale-marcinha-elaine/) + Elaine [Roberta](https://tuts.rumpke.de/tutoriale-roberta/) • [Roberta](https://tuts.rumpke.de/tutoriale-roberta-seite-2/) 2 • [Roberta](https://tuts.rumpke.de/roberta-3/) 3 • Sim – [Verschiedene](https://tuts.rumpke.de/tutoriale-verschiedene/) **S**

#### • [Sweety](https://tuts.rumpke.de/sweety-tut-1-81/) Tut 1-81 • Sweety Tuts [82-104](https://tuts.rumpke.de/sweety-tuts-82-104/) • [Sweety](https://tuts.rumpke.de/tutoriale-sweety/) 1

**T**

• [Tesy](https://tuts.rumpke.de/tesy-2/) 2 • [Tesy](https://tuts.rumpke.de/tesy-3/) 3  $\cdot$  Tine Tuts [1-58](https://tuts.rumpke.de/tine-tuts-1-58/) • [Tine](https://tuts.rumpke.de/tutoriale-tine/) 2

**VALY**

**YEDRALINA**

[Yedralina](https://tuts.rumpke.de/yedralina-2/) alte Tutoriale Tutoriale – [Yedralina](https://tuts.rumpke.de/tutoriale-yedralina/) [Yedralina](https://tuts.rumpke.de/yedralina-3/) 3

[Yedralina](https://tuts.rumpke.de/yedralina-4/) 4

### **W + Z**

 $\overline{\mathsf{x}}$ 

# INGE-LORE'S TUTORIALE

### **Leni – Colors Burst**

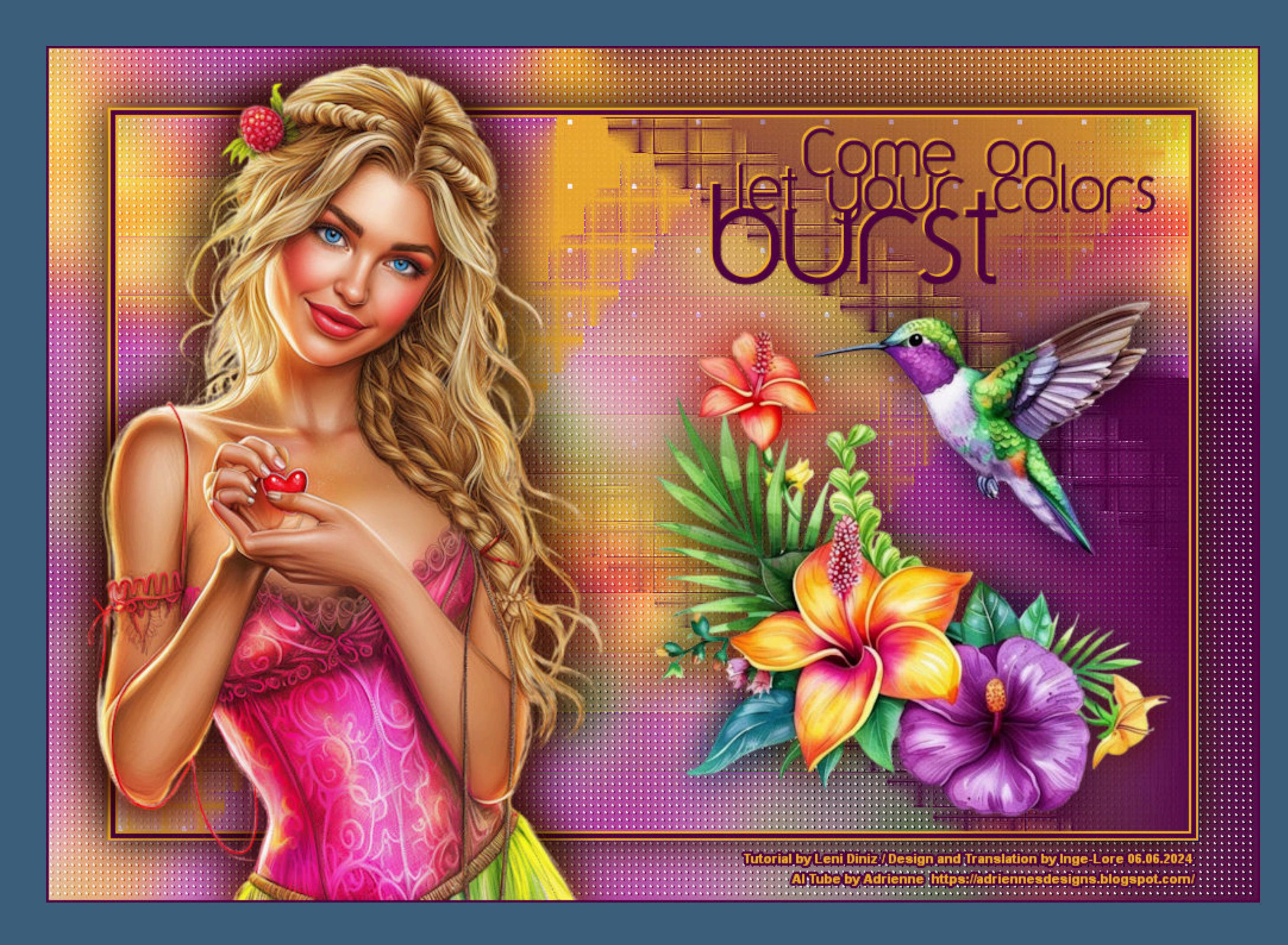

### **Colors Burst**

### **Farbexplosion**

### **Inge-Lore 06.06.2024**

- 
- 
- 
- 

### **Dieses Tutorial habe ich mit der Erlaubnis von Leni übersetzt,**

**ihre schöne Seite findest du hier** 

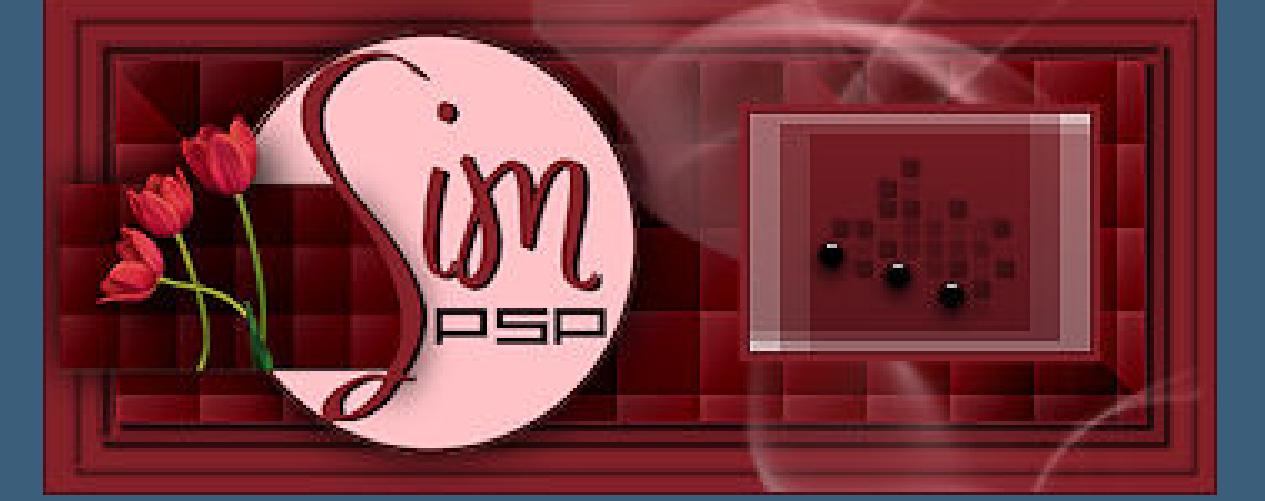

**Benutzerdefinierter Filter–Emboss 4 geh auf die obere Ebene–sichtbar stellen Plugins–Carolaine and Sensibility–CS-Linear-H**

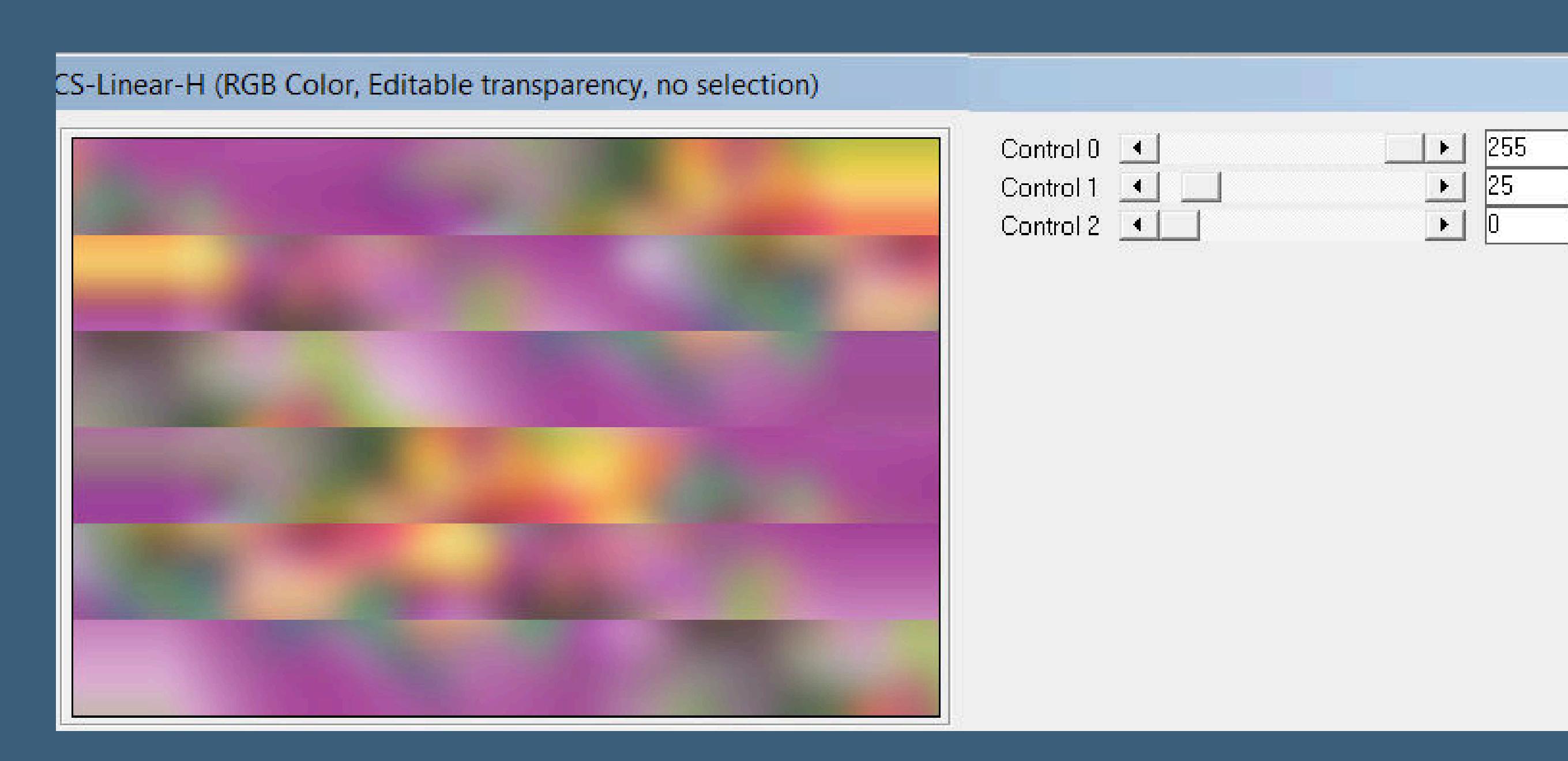

**Punkt 3 Mischmodus Weiches Licht oder was dir gefällt neue Ebene–mit der hellen Farbe füllen** Textureffekte–Flechten

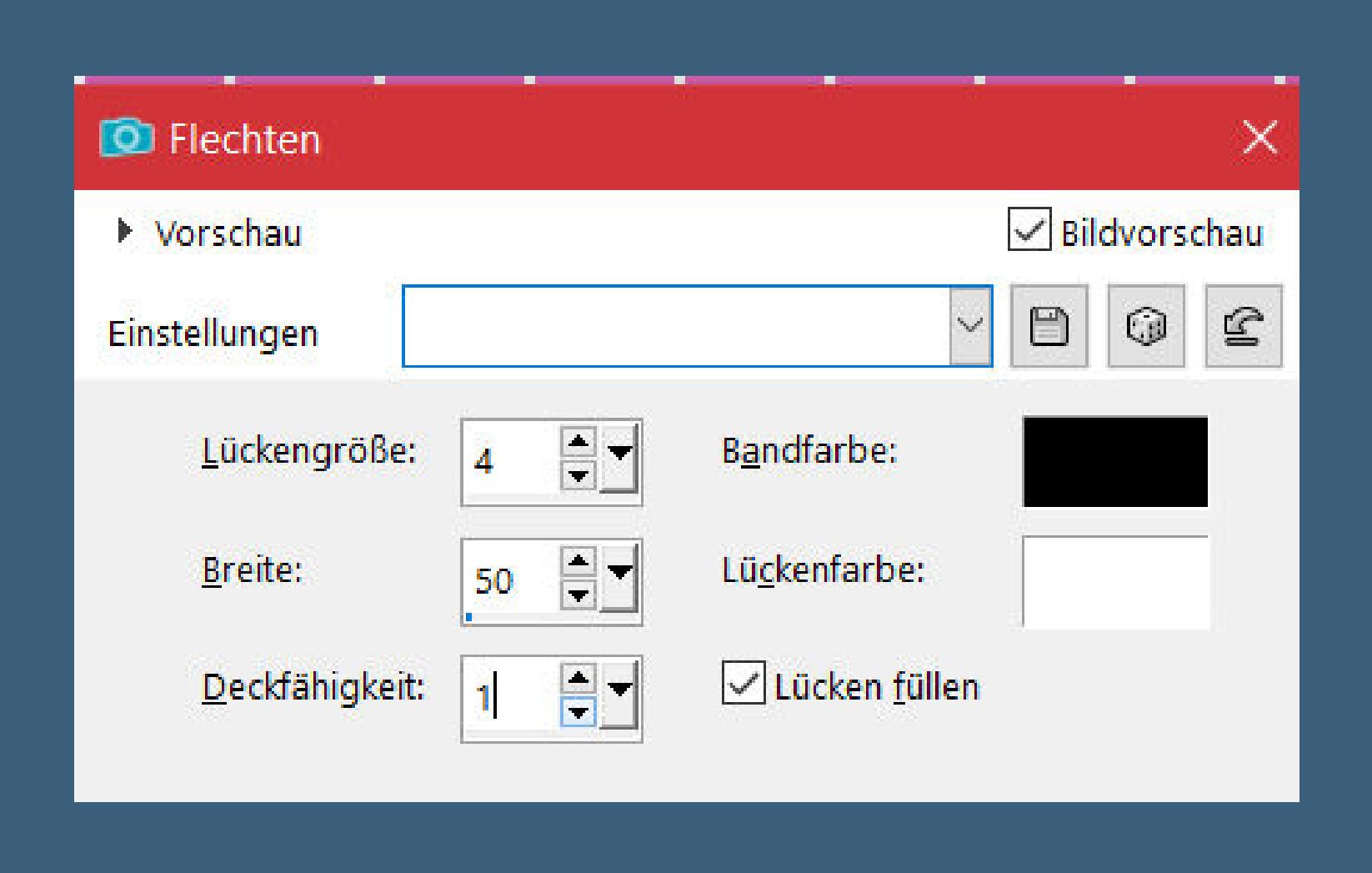

**Auswahl alles Rand hinzufügen–50 Px weiß Auswahl umkehren–einfügen in die Auswahl Einstellen–Unschärfe–Gaußsche Unschärfe mit 15 Plugins–Carolaine and Sensibility–CS- LDots wdh. Benutzerdefinierter Filter–Emboss 4** 

- **Obrigada por Leni sua permissão.**
- **Das Copyright des original Tutorials liegt alleine bei Leni, das Copyright der deutschen Übersetzung liegt alleine bei mir,Inge-Lore. Es ist nicht erlaubt,mein Tutorial zu kopieren oder auf anderen Seiten zum download anzubieten.**
	- **Mein Material habe ich aus diversen Tubengruppen.**
	- **Das Copyright des Materials liegt alleine beim jeweiligen Künstler. Sollte ich ein Copyright verletzt haben,sendet mir bitte eine E-Mail. Ich danke allen Tubern für das schöne Material, ohne das es solche schönen Bilder gar nicht geben würde.**
- **Ich habe das Tutorial mit PSP 2020 Ultimate gebastelt, aber es sollte auch mit allen anderen Varianten zu basteln gehen.\*\*\*\*\*\*\*\*\*\*\*\*\*\*\*\*\*\*\*\*\*\*\*\*\*\*\*\*\*\*\*\*\*\*\*\*\*\*\*\*\*\*\*\*\*\*\*\*\*\*\*\*\***
	- **Hier werden meine Tutoriale getestet**
		-
	- **\*\*\*\*\*\*\*\*\*\*\*\*\*\*\*\*\*\*\*\*\*\*\*\*\*\*\*\*\*\*\*\*\*\*\*\*\*\*\*\*\*\*\*\*\*\*\*\*\*\*\*\* [Plugins](http://tutorialsbyhexi.grafikkreators.de/filterseite/filterseite.html)**
		- **Caroline and Sensibility**
	- **\*\*\*\*\*\*\*\*\*\*\*\*\*\*\*\*\*\*\*\*\*\*\*\*\*\*\*\*\*\*\*\*\*\*\*\*\*\*\*\*\*\*\*\*\*\*\*\*\*\*\*\***
		- **[Material](https://www.mediafire.com/file/e7u2q1r2qb85htz/Leni-83-Colors-Burst.rar/file) oder [HIER](https://mega.nz/file/dr0BAAZD#ZdhsX58qq3EfGbR_uP-7Y0rYk8DJy_xWKA3XWZeUpV4)**
		- **du brauchst noch Blumentube Personentube**
		- **AI Tube by [Adrienne](https://adriennesdesigns.blogspot.com/)**
	- **\*\*\*\*\*\*\*\*\*\*\*\*\*\*\*\*\*\*\*\*\*\*\*\*\*\*\*\*\*\*\*\*\*\*\*\*\*\*\*\*\*\*\*\*\*\*\*\*\*\*\*\***

### **Vorwort !!**

**Alle,die mit einer neuen PSP Version (ab X3) arbeiten, können nicht mehr so spiegeln,wie man es bis dahin kannte. Dafür habe ich eine kleine Anleitung geschrieben,wie es mit Skripten geht. Schau [HIER](https://tuts.rumpke.de/spiegeln-mit-scripten/)**

*Weil man bei den neuen PSP Versionen nicht mehr so einfach spiegeln kann,*

- *mir dadurch die Arbeit schwerer gemacht wird und dir auch,*
- *habe ich mich dazu entschieden, nur noch mit den Skripten zu arbeiten !!!!*
	- *Mach es dir auch einfach und installiere dir die Skripte !!*
	- **\*\*\*\*\*\*\*\*\*\*\*\*\*\*\*\*\*\*\*\*\*\*\*\*\*\*\*\*\*\*\*\*\*\*\*\*\*\*\*\***
- **Wenn etwas verkleinert wird,dann immer ohne Haken bei \*Alle Ebenen angepaßt\* ,**
	- **andernfalls schreibe ich es dazu.**
		- **Das Originaltutorial,klick einfach aufs Bild**

**\*\*\*\*\*\*\*\*\*\*\*\*\*\*\*\*\*\*\*\*\*\*\*\*\*\*\*\*\*\*\*\*\*\*\*\*\*\*\*\***

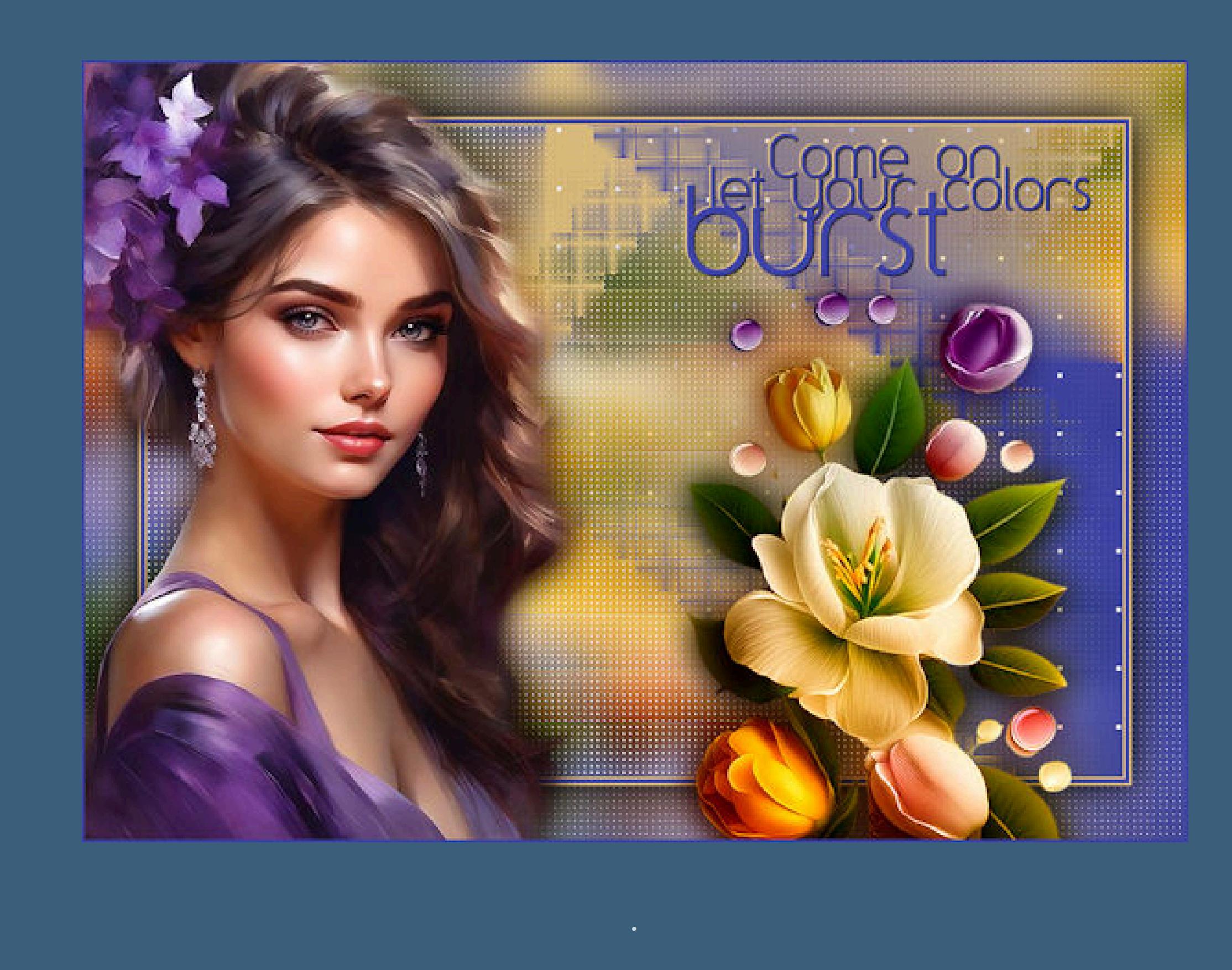

## **Punkt 1**

**Such dir aus deinen Tuben eine helle und dunkle Farbe.**  $\ddot{\text{Off}}$ ne eine der \*grafico\_leni\* Dateien **erstelle mit Shift und D eine Kopie und schließe das Original wir arbeiten auf der Kopie–Auswahl alles kopiere deine Blumentube–einfügen in die Auswahl Auswahl aufheben Bildeffekte–Nahtloses Kacheln Standard Übergang 100 Einstellen–Unschärfe–Gaußsche Unschärfe mit 20**

### **Punkt 2**

**Ebene duplizieren–unsichtbar stellen–geh wieder auf Raster 1 Plugins–Carolaine and Sensibility–CS- LDots**

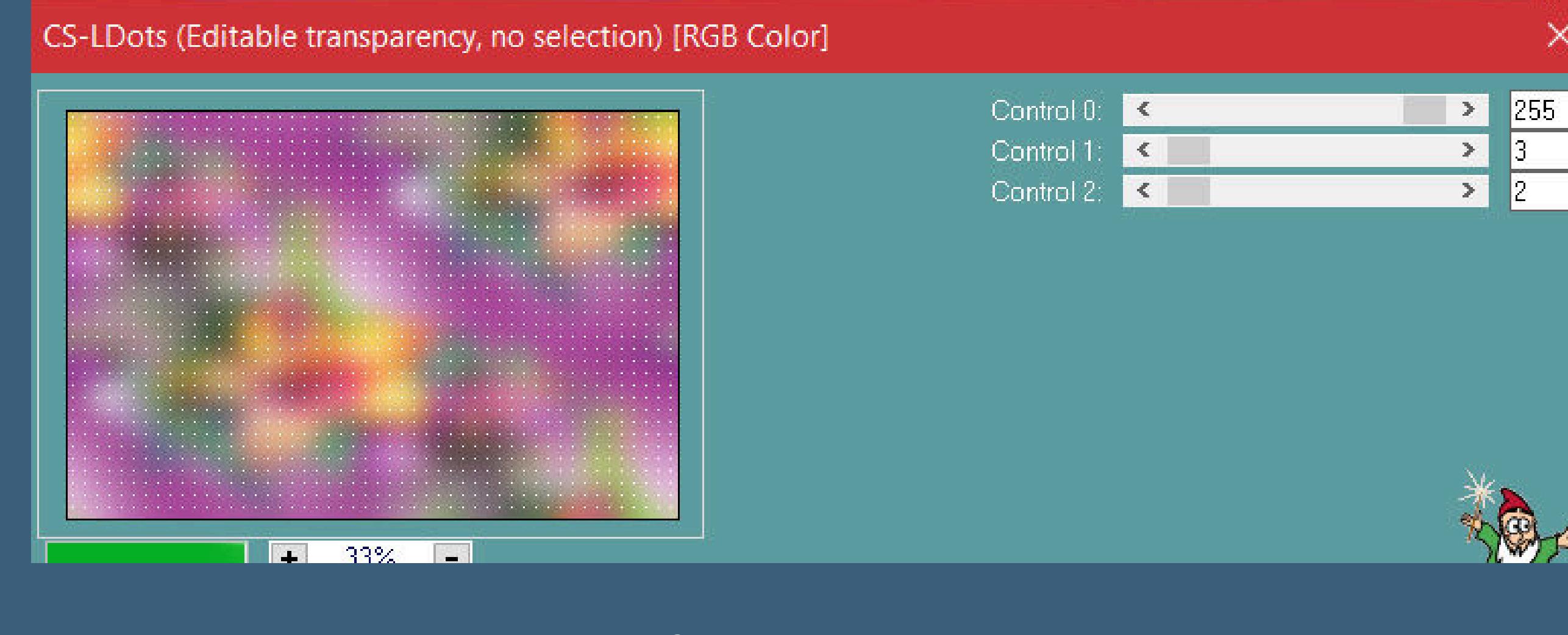

**Kanteneekte–stark nachzeichnen**

**Ebenen–Maskenebene aus Bild \*m0310\* Kanteneekte–stark nachzeichnen zusammenfassen–Gruppe zusammenfassen**

### **Punkt 4**

**Neue Ebene–mit der dunklen Farbe füllen** Textureffekte–Flechten wdh. **Ebenen–Maskenebene aus Bild \*m0310\* Kanteneekte–stark nachzeichnen zusammenfassen–Gruppe zusammenfassen Bild–Frei drehen 90° rechts**

### **Punkt 5**

**Objekte–Ausrichten–Rechts (Taste K 300 / -150)**

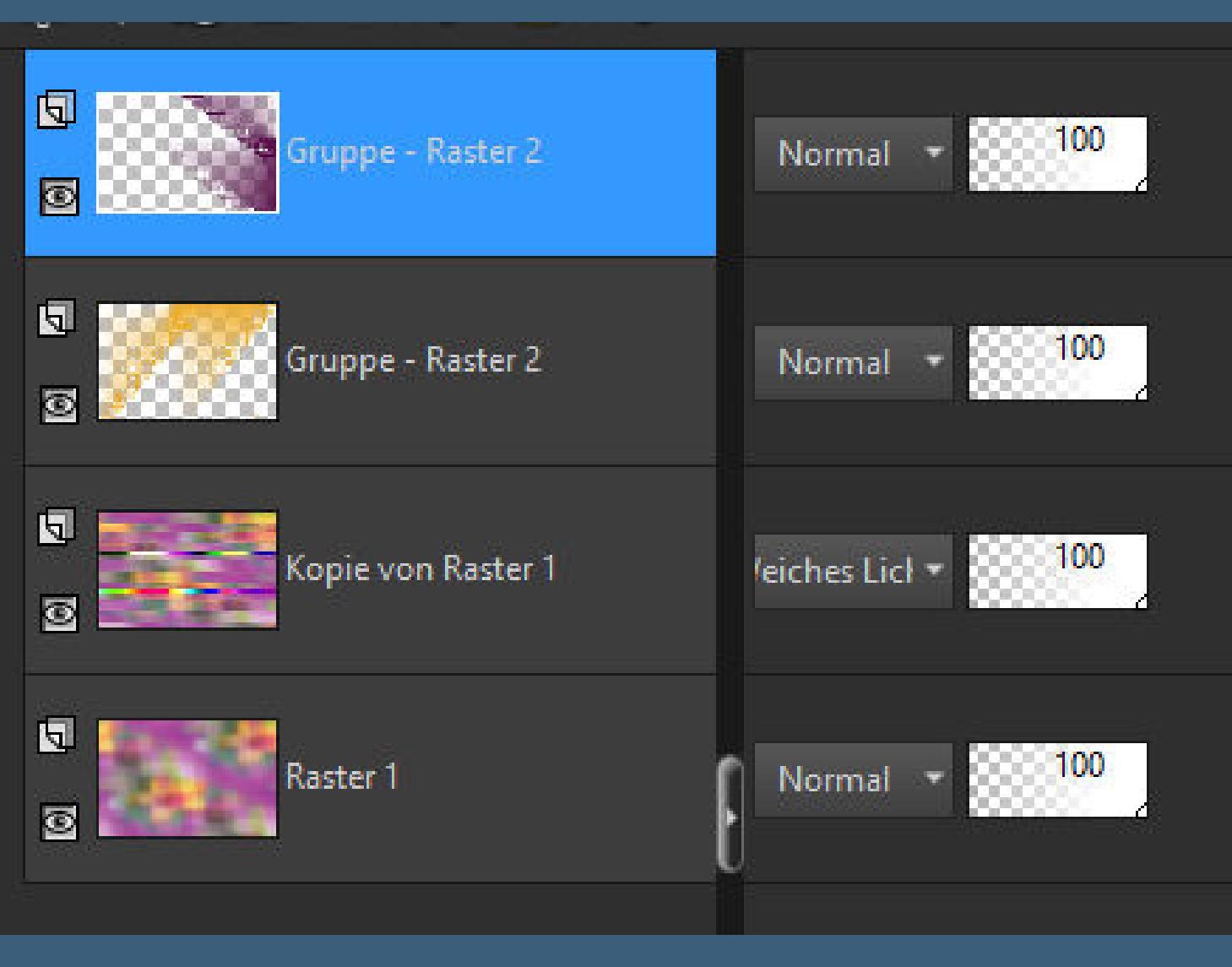

**alle Ebenen kopieren Rand hinzufügen–2 Px helle Farbe Rand hinzufügen–4 Px dunkle Farbe Rand hinzufügen–2 Px helle Farbe**

### **Punkt 6**

### **Punkt 7 Auswahl umkehren**

**Schlagschatten 0/0/100/50 Auswahl aufheben kopiere \*word\_art-1\*–einfügen auf dein Bild mit Taste K einstellen auf 555 / 65 fülle mit dem Umfärber den Text mit deiner hellen Farbe Ebene duplizieren–mit der dunklen Farbe füllen mit Taste K einstellen auf 557 / 57**

**Punkt 8 Geh auf Raster 2 Schlagschatten 1/1/100/0 geh wieder auf die oberste Ebene kopiere deine Personentube–einfügen auf dein Bild passe die Größe an–scharfzeichnen Ebene duplizieren–geh aufs Original**

**Punkt 9 Einstellen–Unschärfe–Gaußsche Unschärfe mit 16 Mischmodus Multiplikation geh auf die oberste Ebene kopiere deine Blumentube–einfügen auf dein Bild passe die Größe an–scharfzeichnen Ebene duplizieren–geh aufs Original**

**Punkt 10 Einstellen–Unschärfe–Gaußsche Unschärfe mit 16 Mischmodus Multiplikation setz dein WZ und das Copyright auf Bild Rand hinzufügen–2 Px dunkle Farbe und als jpg speichern.**

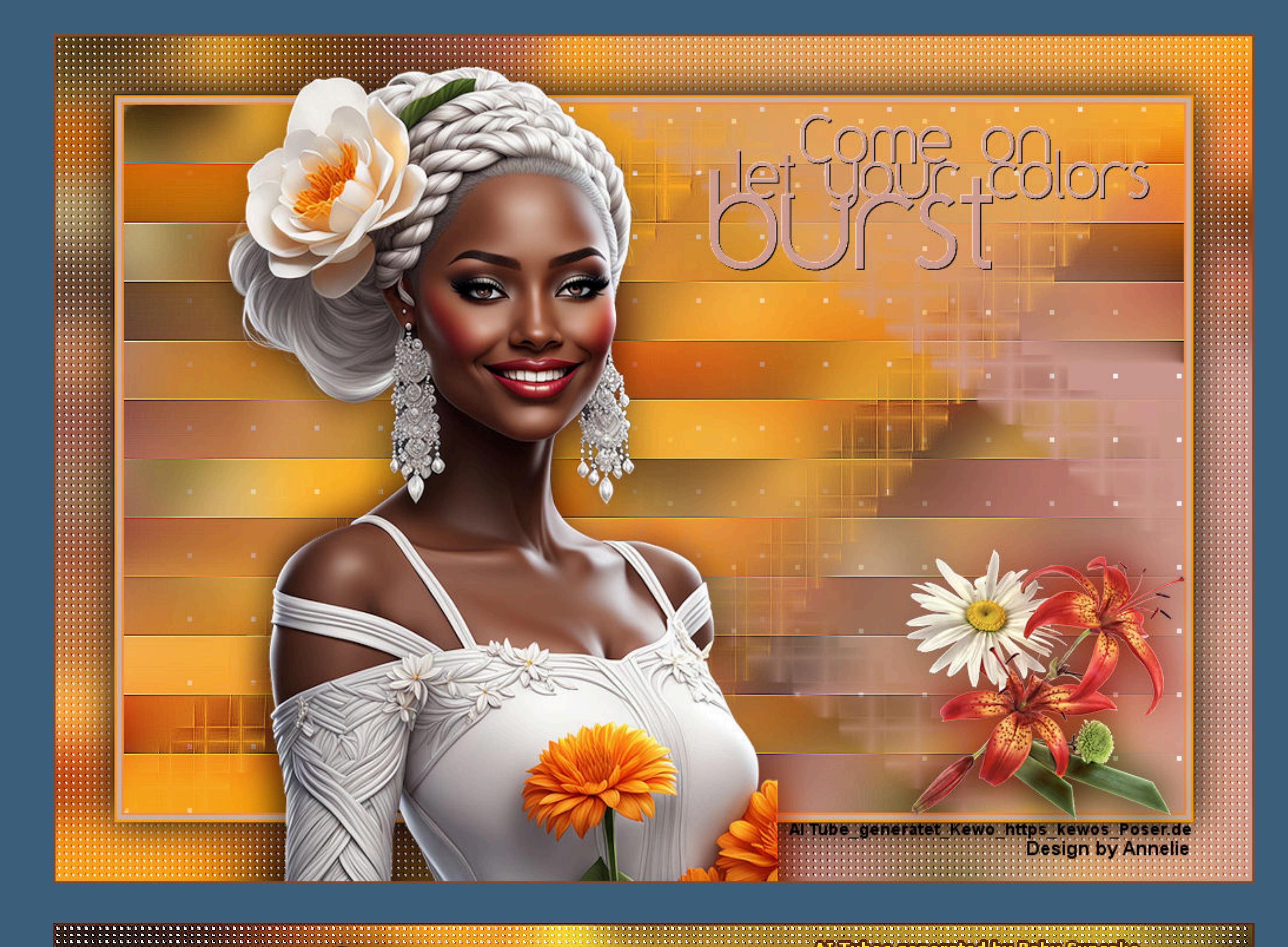

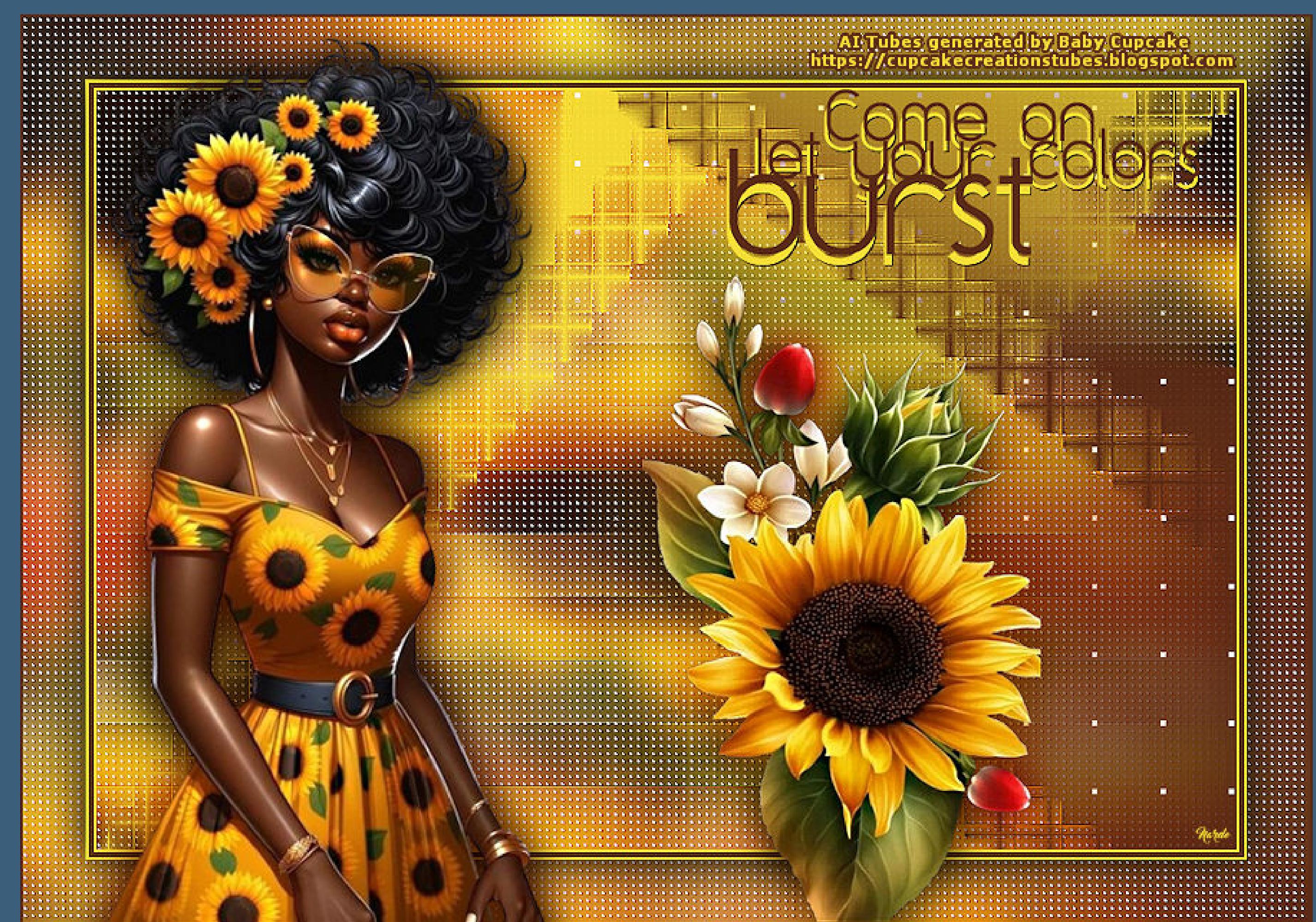

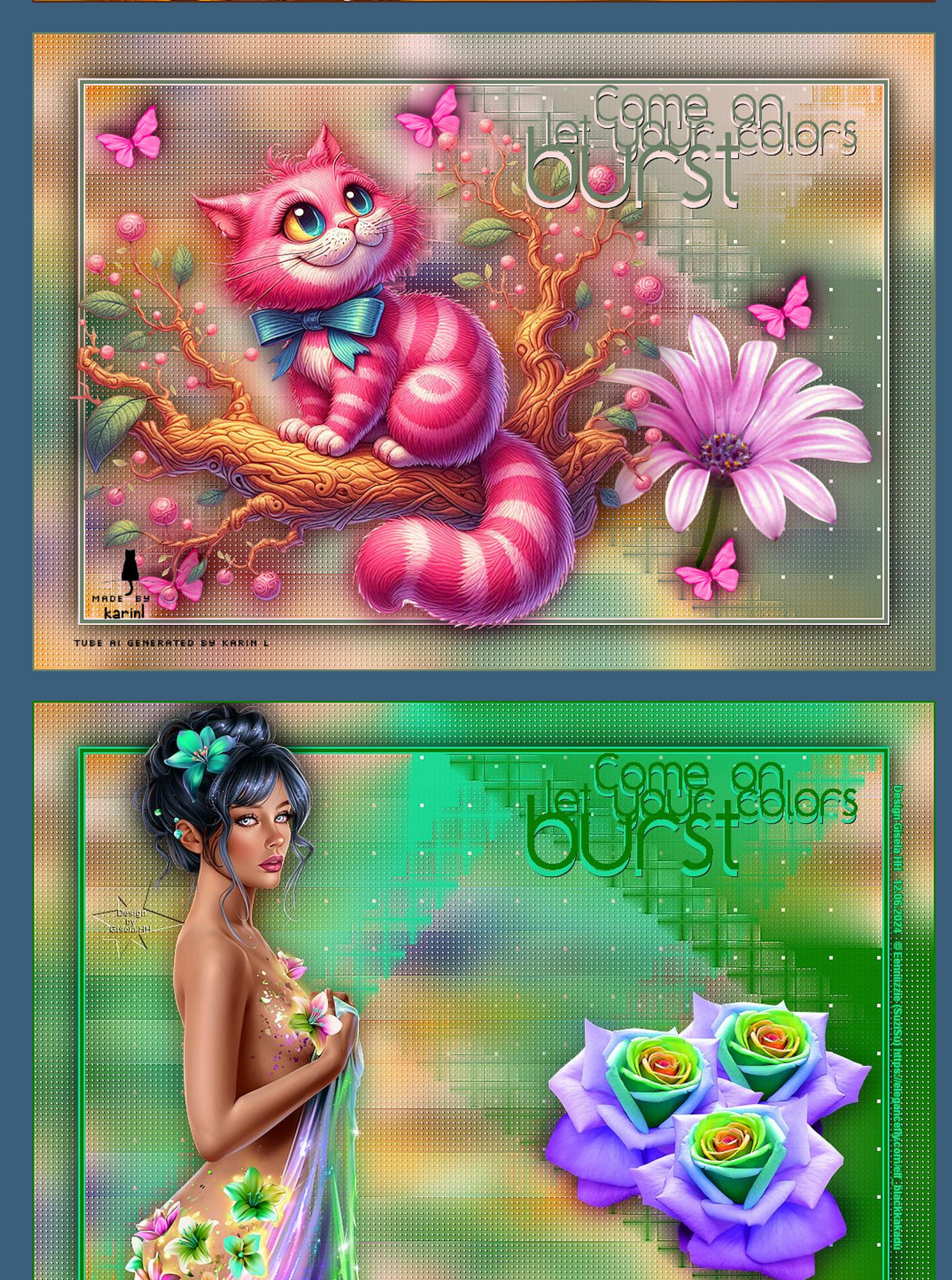

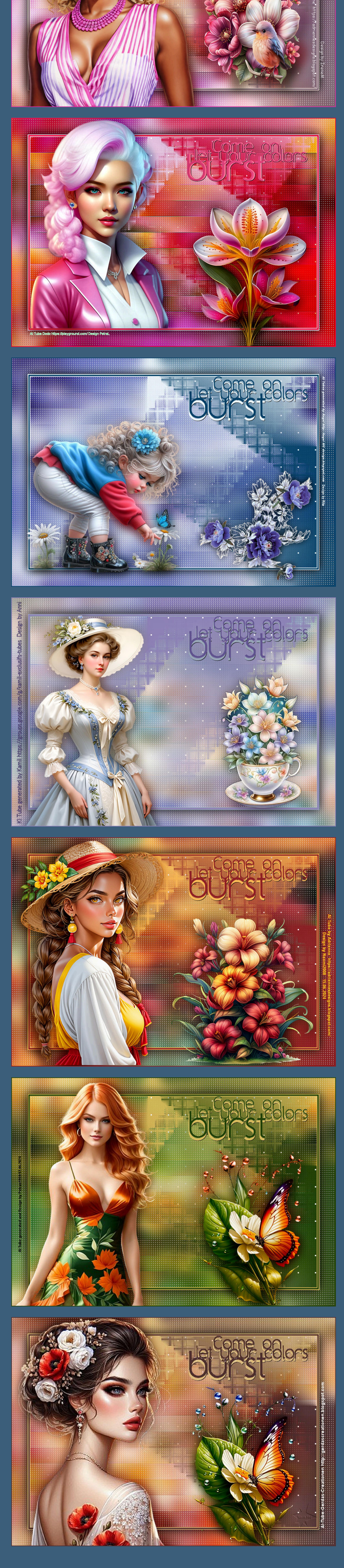

[Inge-Lore's](https://tuts.rumpke.de/) Tutoriale / Stolz [präsentiert](https://de.wordpress.org/) von WordPress